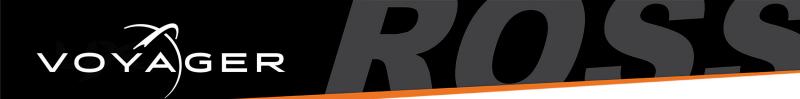

## Voyager Installation Guide

This document describes the installation procedure for Voyager software.

## To install Voyager:

1. Click on the Voyager-4.x\_xxxx.exe file.

The Voyager Setup Welcome screen opens.

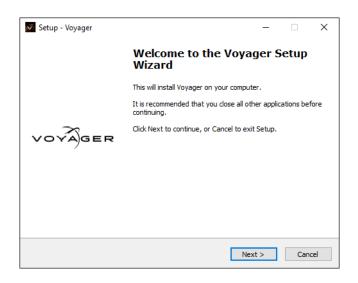

- Click Next to continue.
- 3. In the Password field, enter "doinstall" and click Next.

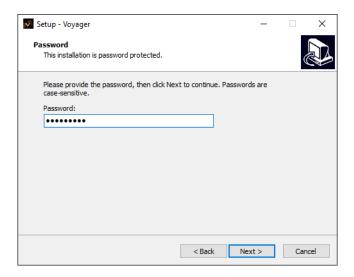

Phone: +1 613-652-4886 • Technical Support: +1 844-652-0645 (North America) • +800 1005 0100 (International) • 3808DR-010-4.26 • August 2021 © 2021 Ross Video Limited. Ross®, and any related marks are trademarks or registered trademarks of Ross Video Limited. All other trademarks are the property of their respective companies. PATENTS ISSUED and PENDING. All rights reserved. No part of this publication may be reproduced, stored in a retrieval system, or transmitted in any form or by any means, mechanical, photocopying, recording or otherwise, without the prior written permission of Ross Video. While every precaution has been taken in the preparation of this document, Ross Video assumes no responsibility for errors or omissions. Neither is any liability assumed for damages resulting from the use of the information contained herein.

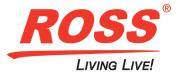

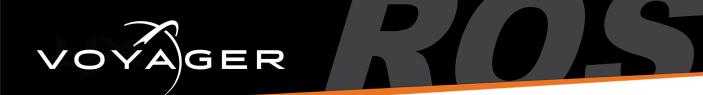

4. In the User Information screen, enter your User Name (required) and Organization (optional) and click Next.

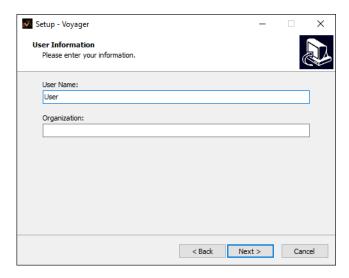

5. In the **Select Destination Location**, click **Next** to accept the default location for the software or click the **Browse** button to navigate to the folder in which you want to install Voyager and then click **Next**.

By default, the software is installed to C:\Program Files\Voyager.

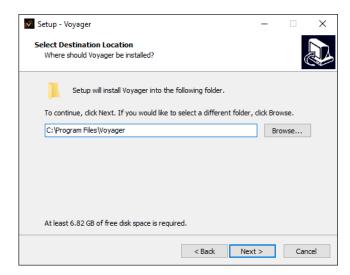

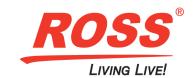

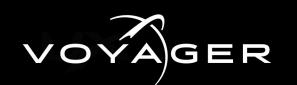

6. In the **Select Components** screen, select the checkboxes for the components you want to install or select **Full Installation** if this is a new install and then click **Next**.

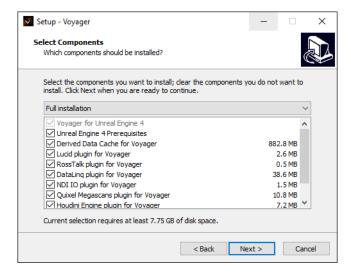

7. In the **Select Start Menu Folder** screen, click **Next** to accept the default folder for the program's shortcuts and then click **Next**. The default folder is **Voyager**.

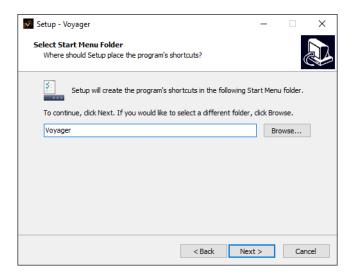

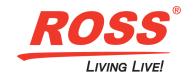

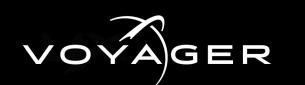

In the Select Additional Tasks screen, select the checkbox to create a desktop icon and/or create a Start menu icon and click Next.

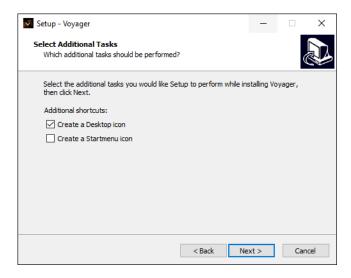

9. In the Ready to Install screen, click Install to begin the installation.

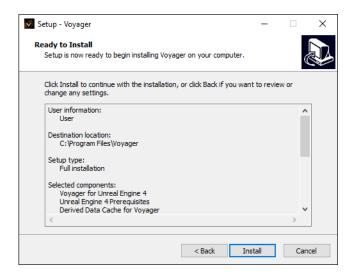

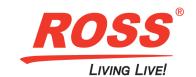

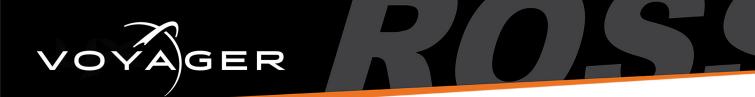

The Installation Progress screen is displayed.

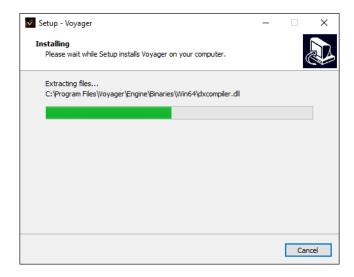

10. Select the **Show Changes** checkbox if you want to see what's changed in Voyager and then click **Finish** to exit Voyager setup.

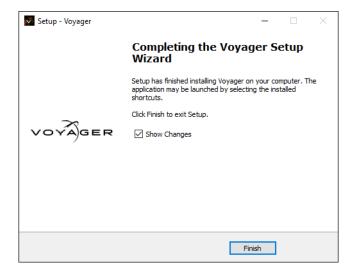

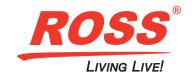